# Invisible Systems

# Legionella Guide

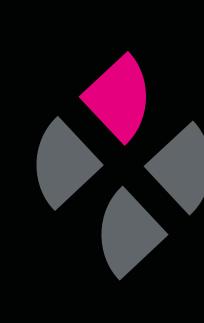

# A guide to understanding Legionella sensors in Real-Time Online

This guide will cover everything you need to know about adding, managing and understanding Legionella sensors in Real-Time Online.

# Contents

- 1. Adding a new Legionella sensor
- 2. Configuring sensors:
  - Sensor configuration
  - Configuring critical paths
  - <u>Schematics</u>
- 3. <u>Settings</u>
- 4. Reports:
  - Weekly Notifications
  - Monthly Reports
- 5. Dashboard
- 6. <u>Overview</u>
- 7. Notifications
- 8. Document Library

# Adding a new Legionella sensor

Click on **'System Setup'** in the side menu, then **click 'Sensor Setup'**.

### Step 2

You will be taken to the Sensor Setup page. Click **'Add New Sensor'**.

Type in your **sensor's ID number**, then click **'Continue'**.

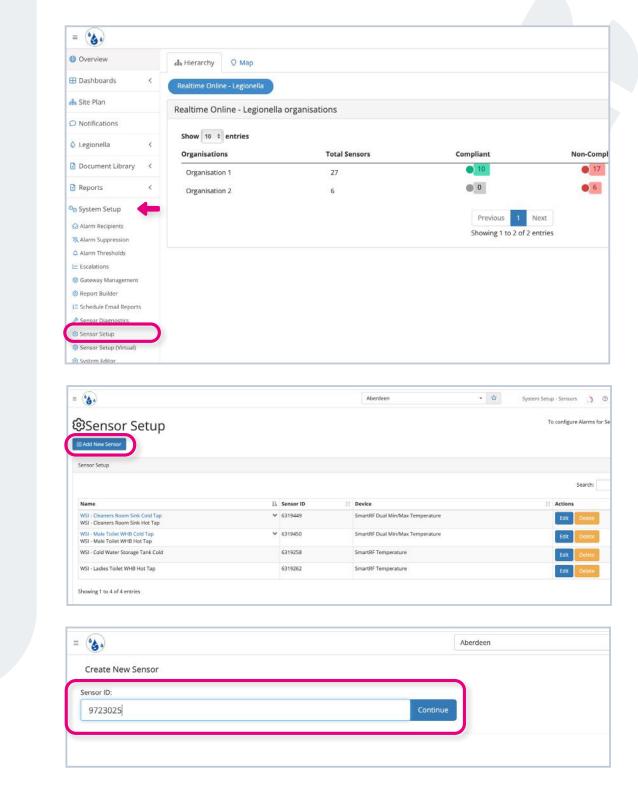

The system will find your sensor type. You will then be able to **edit its details** on this page.

Legionella sensors can have up to four channels. In most cases, only the 'Temperature' point will need to be enabled. Make sure only the checkbox for 'Temperature' is ticked underneath each channel.

You can then add a suitable name for your sensor, choose your preferred unit of measurement, add a description or any relevant notes, and select a start date and time, i.e. when the sensor was added.

Once you have filled out the details for all channels, **click 'Add Sensor'**.

| · 🔥                                  |                           |                               | Aberdeen         |                    | • 🔂 System Setup                |
|--------------------------------------|---------------------------|-------------------------------|------------------|--------------------|---------------------------------|
| Create New Sensor                    |                           |                               |                  | Sensor Noming Key: | (D) = Sensor/D; {H} = channel h |
| 9723025 [124A - Legion<br>Select All | ella Min/Max Temperature] |                               |                  |                    |                                 |
| Channel 1                            |                           |                               |                  |                    |                                 |
| g Temperature                        | Name: Temperature 1       | Unit: <sup>In</sup> C         | # Hidden on Dash | oard: 🗇            |                                 |
| Description:                         |                           |                               |                  | / Start Date       | 2023-02-08 12:46                |
| Temperature (Min)                    | Name: Temperature (Min) 1 | Unit: "C                      | : Hidden on Dash | oard: 🗠            |                                 |
| Description:                         |                           |                               |                  | Ji Start Date      | 2023-02-08 12:46                |
| Temperature (Max)                    | Name: Temperature [Max] 1 | Unit: "C                      | # Hidden on Dash | oard:              |                                 |
| Description:                         |                           |                               |                  | // Start Date      | 2023-02-08 12:46                |
| Status 1                             | Name: Status 1.1          | Unit: armed,disarmed          | # Hidden on Dash | oard:              |                                 |
| Description:                         |                           |                               |                  | 🔏 Start Date       | 2023-02-08 12:46                |
| Pulse Count 1                        | Name: Pulse Count 11      | Unit: No Units                | Hidden on Dash   | oard:              |                                 |
| Description:                         |                           |                               |                  | / Start Date       | 2023-02-08 12:46                |
| Status 2                             | Name: Status 2.1          | Unit: armed, disarmed         | # Hidden on Dash | ioard:             |                                 |
| Description                          |                           | 1 1 2 1 7 Normal States (11 C |                  | / Start Date       | 2023-02-08 12:46                |
| Pulse Count 2                        | Name: Pulse Count 2.1     | Unit: No Units                | : Hidden on Dash | ward:              |                                 |
| Description:                         |                           |                               |                  | Start Date         | ; 2023-02-08 12:46              |
|                                      |                           |                               |                  |                    |                                 |
| Channel 2                            |                           |                               |                  |                    |                                 |
| s Temperature                        | Name: Temperature 2       | Unit: <sup>*C</sup>           | # Hidden on Dash | ioard:             |                                 |
| Description:                         |                           |                               |                  | , Start Date       | 2023-02-08 12:46                |

| Channel 1   |         |                              |   |                 |          |                      |                    |
|-------------|---------|------------------------------|---|-----------------|----------|----------------------|--------------------|
| Temperature | Name:   | Office Kitchen Sink          |   | Unit: *C        | \$       | Hidden on Dashboard: |                    |
| escription: | Clip-on | n device located under sink. |   |                 |          | 🖉 Start Date         | : 2023-02-01 11:00 |
|             |         |                              |   |                 |          |                      |                    |
|             |         |                              |   |                 |          |                      |                    |
|             |         |                              |   |                 |          |                      |                    |
|             |         |                              |   |                 |          |                      |                    |
|             |         |                              |   |                 |          |                      |                    |
|             |         |                              |   |                 |          |                      |                    |
|             |         |                              |   |                 |          |                      |                    |
|             |         |                              |   |                 |          |                      |                    |
|             |         | Unit: No Units               | ¢ | Hidden on Dasht | ioard: 🖂 |                      |                    |
|             |         | Unit: No Units               | ¢ | Hidden on Dasht | ioard: 🗌 |                      |                    |

The sensor will then be added to the Sensor Setup page and is ready to be configured.

You can edit a sensor's details at any time by **clicking 'Edit'** beneath the 'Actions' column.

Similarly, remove a sensor at any time by **clicking 'Delete'** under the same column.

| •                                                                      |    |           | Aberdeen                              | - \$ | System Setup - Sensors 🌖 | 9 2           |
|------------------------------------------------------------------------|----|-----------|---------------------------------------|------|--------------------------|---------------|
| Sensor Setup                                                           |    |           |                                       |      | To configure Alarms      | s for Sensors |
| Sensor Setup                                                           |    |           |                                       |      |                          |               |
|                                                                        |    |           |                                       |      | Search:                  |               |
| Name                                                                   | 11 | Sensor ID | 11 Device                             |      | 11 Actions               |               |
| Office Kitchen Sink<br>Temperature 2<br>Temperature 3<br>Temperature 4 | ~  | 9723025   | 124A - Legionella Min/Max Temperature |      | Edit Delet               | te            |
| WSI - Cleaners Room Sink Cold Tap<br>WSI - Cleaners Room Sink Hot Tap  | ¥  | 6319449   | SmartRF Dual Min/Max Temperature      |      | Edit Delet               | te            |
| WSI - Male Toilet WHB Cold Tap<br>WSI - Male Toilet WHB Hot Tap        | *  | 6319450   | SmartRF Dual Min/Max Temperature      |      | Edit Delet               | te            |
| WSI - Cold Water Storage Tank Cold                                     |    | 6319258   | SmartRF Temperature                   |      | Edit Delet               | te            |
| WSI - Ladies Toilet WHB Hot Tap                                        |    | 6319262   | SmartRF Temperature                   |      | Edit Delet               | te i          |
|                                                                        |    |           |                                       |      |                          |               |

|           |    |                                       | Search:     |
|-----------|----|---------------------------------------|-------------|
| Sensor ID | 11 | Device                                | 11 Actions  |
| 9723025   |    | 124A - Legionella Min/Max Temperature | Edit Delete |
| 6319449   |    | SmartRF Dual Min/Max Temperature      | Edit Delete |
| 6319450   |    | SmartRF Dual Min/Max Temperature      | Edit Delete |
| 6319258   |    | SmartRF Temperature                   | Edit Delete |
| 6319262   |    | SmartRF Temperature                   | Edit Delete |

# **Sensor configuration**

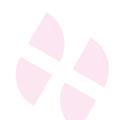

Once you have added your Legionella sensor to the system, it's time to configure it.

Click **'Legionella'** in the side menu, then **click 'Sensor Configuration'**.

### Step 2

You will be taken to the Sensor Configuration page.

Click the green 'Select Sensors to Configure' button.

Select the sensor(s) you want to configure from the drop-down menu, then click 'Add Sensors to Table'.

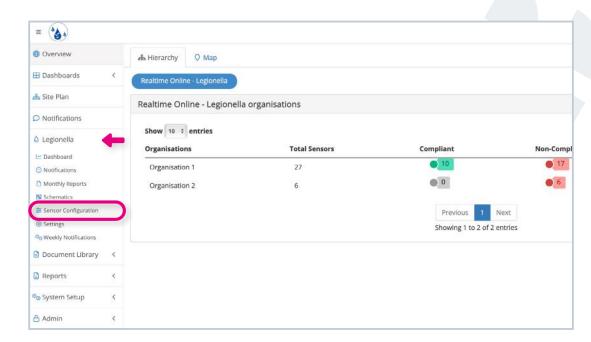

|                                    |      |      | urati |         |    |       |    |                 |    |                 |                 |        |
|------------------------------------|------|------|-------|---------|----|-------|----|-----------------|----|-----------------|-----------------|--------|
| Configure sensors                  |      |      |       |         |    |       |    |                 |    |                 |                 |        |
|                                    |      |      |       |         |    |       |    |                 |    |                 | Search:         |        |
| Sensor Name                        |      | Тур  | e     | Fitting | 6  | Feed  | i  | Asset           |    | Asset<br>Number | Target<br>Temp. | Offset |
| WSI - Cleaners Room Sink Cold Tap  | More | Cold | •     | Clip On | \$ | Tank  | \$ | Furthest Cold   | \$ |                 | 20              | -1     |
| WSI - Cleaners Room Sink Hot Tap   | More | Hot  | ٥     | Clip On | ٥  | Mains | ٠  | Furthest Hot    | \$ |                 | 50              | 2      |
| WSI - Cold Water Storage Tank Cold | More | Cold | ¢     | Clip On | \$ | Tank  | \$ | Nearest Cold    | \$ |                 | 20              | -1     |
| WSI - Ladies Tollet WHB Hot Tap    | More | Hot  | \$    | Clip On | \$ | Mains | ٥  | Nearest Hot     | ¢  |                 | 50              | 2      |
| WSI - Male Toilet WHB Cold Tap     | Mare | Cold | 0     | Clip On | •  | Mains | 0  | Infrequent Cold | 0  |                 | 20              | 4      |
| WSI - Male Toilet WHB Hot Tap      | More | Hot  | \$    | Clip On | \$ | Mains | •  | Infrequent Hot  |    |                 | 50              | 2      |

|                                   | -                     | Aberdeen |                  |         | - 🛱             | Legionella      | a - Sensor Co | nfig   |
|-----------------------------------|-----------------------|----------|------------------|---------|-----------------|-----------------|---------------|--------|
| <b>A</b> 1 1 A                    | Select Sensors        |          |                  | ×       |                 |                 |               |        |
| Configure sensors                 | Office Kitchen Sink + |          | + Add Sensors Te | o Table |                 |                 |               |        |
| 0.85                              | [Select all]          |          |                  | _       | s               | earch:          |               |        |
| Sensor Name                       | Temperature 3         |          | -                | Asset   | Asset<br>Number | Target<br>Temp. |               | Offset |
| WSI - Cleaners Room Sink Cold Tap | Temperature 4         |          |                  | st Cold | •               | 20              | -1            |        |
| WEL Classes Deem Clair Use Tax    |                       | 110      |                  |         | - C             |                 | 10            |        |

The sensor will be added to the table on the Sensor Configuration page.

#### From here, you can:

- Choose the water type: 'Cold', 'Hot', or 'Mains'.
- Choose the 'Fitting' of the device if you know it, e.g. whether it's clip-on or submersible device.
- Under 'Feed', choose whether the water is fed by a 'Tank' or 'Mains'.
- Select the 'Asset' you want the device to measure, e.g. the nearest cold tap in a room, or a specific tank.
- If you also know the 'Asset Number', you can type it in here.

| Configure sensors                  |      |            |    |            |    |            |    |                 |    |                 |                 |        |                 |
|------------------------------------|------|------------|----|------------|----|------------|----|-----------------|----|-----------------|-----------------|--------|-----------------|
|                                    |      |            |    |            |    |            |    |                 |    |                 | Search:         |        | Excel           |
| Sensor Name                        |      | Туре       |    | Fitting    |    | Feed       |    | Asset           |    | Asset<br>Number | Target<br>Temp. | Offset |                 |
| Office Kitchen Sink                | More | Select One | \$ | Select One | 0  | Select One | 0  | Select One      |    |                 |                 |        |                 |
| WSI - Cleaners Room Sink Cold Tap  | More | Cold       | ŧ  | Clip On    |    | Tank       | ¢  | Furthest Cold   | \$ |                 | 20              | -1     |                 |
| WSI - Cleaners Room Sink Hot Tap   | More | Hot        | ¢  | Select One | +  | Select One | 0  | Furthest Hot    | 0  |                 | 50              | 2      |                 |
| WSI - Cold Water Storage Tank Cold | More | Cold       | \$ | Select One | \$ | Select One | ¢  | Nearest Cold    | \$ |                 | 20              | -1     |                 |
| WSI - Ladies Toilet WHB Hot Tap    | More | Hot        | ¢  | Select One | \$ | Mains      | ¢  | Nearest Hot     | \$ |                 | 50              | 2      |                 |
| WSI - Male Toilet WHB Cold Tap     | More | Cold       | ٥  | Select One | •  | Mains      | \$ | Infrequent Cold | •  |                 | 20              | -1     |                 |
| WSI - Male Toilet WHB Hot Tap      | More | Hot        | \$ | Select One |    | Mains      | ٥  | Infrequent Hot  | \$ |                 | 50              | 2      |                 |
|                                    |      |            |    |            |    | _          |    |                 |    |                 |                 |        |                 |
|                                    |      |            |    |            |    |            |    |                 |    |                 |                 |        |                 |
| iensor Name                        |      | ſ          |    | Туре       |    | Fitting    |    | Fi              | ed |                 |                 | Asset  | Asset<br>Number |

- Type in the 'Target Temperature'.
- Type in an 'Offset' value. Clipon devices measure the water temperature through pipes, so there will be a slight discrepancy between the reading and the actual water temperature. The offset value is the amount that needs to be added or subtracted to make the temperatures match.

Optionally, you can click the blue 'More' button to add a sensor location and description. Once you have added these, click 'Save & Close'.

| Fitting   | Feed  | Asset              | Asset<br>Number | Target<br>Temp. | Offset |
|-----------|-------|--------------------|-----------------|-----------------|--------|
| Clip On 🗘 | Mains | \$<br>Furthest Hot | \$              | 50              | 2      |

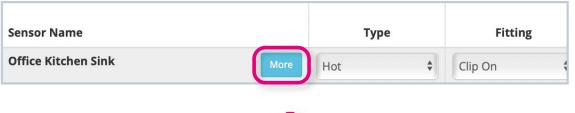

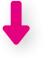

|       |        |         | Aberdeen                              |       | · 合             | Legi            | onella - Sensor Config |
|-------|--------|---------|---------------------------------------|-------|-----------------|-----------------|------------------------|
| 6     | _      | - C     | Additional Details                    | ×     |                 |                 |                        |
| - Ser | isor ( | Configu | Sensor Description:                   |       |                 |                 |                        |
|       |        |         | Clip-on device located under sink.    |       |                 |                 |                        |
|       |        |         |                                       |       |                 | Search:         |                        |
|       |        | Туре    | Sensor Location:                      | 4     | Asset<br>lumber | Target<br>Temp. | Off                    |
|       | More   | Hot     | Main office kitchen.                  |       |                 | 50              | 2                      |
| Тар   | More   | Cold    |                                       |       |                 | 20              | -                      |
| ар    | More   | Hot     |                                       | 10    |                 | 50              | 2                      |
| Cold  | More   | Cold    | Save &                                | Close |                 | 20              | -1                     |
| P     | More   | Hot     | Select One     Mains     Arearest Hot | 0     |                 | 50              | 2                      |

Click 'Remove' under the 'Actions' column to remove a Legionella sensor at any time.

Once you have made any changes, make sure you click 'Save'.

### Step 4

You can **export your table of sensors** to Excel or PDF format, or print it, using the respective buttons above the table.

If you have a lot of sensors, you can narrow down the table by **using the search bar**.

| Asset        | Asset<br>Number | Target<br>Temp. | Offset | Action |
|--------------|-----------------|-----------------|--------|--------|
| Furthest Hot |                 | 50              | 2      | Remove |

|        |       |             |      |                     |          |                     |                 | Search:         |       |     |        |
|--------|-------|-------------|------|---------------------|----------|---------------------|-----------------|-----------------|-------|-----|--------|
| Тур    | e     | Fitting     |      | Feed                |          | Asset               | Asset<br>Number | Target<br>Temp. | Offse | et  | Action |
| Hot    | \$    | Clip On     | \$   | Mains               | \$       | Furthest Hot \$     |                 | 50              | 2     |     | Remove |
| Cold   | \$    | Clip On     | \$   | Tank                | \$       | Furthest Cold       |                 | 20              | -1    |     | Remove |
| Hot    | \$    | Select One- | - +  | Select One          | - +      | Furthest Hot 🔹      |                 | 50              | 2     |     | Remove |
| Cold   | \$    | Select One- | - +  | Select One          | - \$     | Nearest Cold        |                 | 20              | -1    |     | Remove |
| Hot    | \$    | Select One- | - +  | Mains               | \$       | Nearest Hot 🔹       |                 | 50              | 2     |     | Remove |
| Cold   | \$    | Select One- | - •  | Mains               | \$       | Infrequent Cold 🛊   |                 | 20              | -1    |     | Remove |
| Hot    | \$    | Select One- | - \$ | Mains               | \$       | Infrequent Hot 💲    |                 | 50              | 2     |     | Remove |
|        |       |             |      |                     |          |                     |                 |                 |       |     | 🗄 Sav  |
|        |       |             |      |                     |          | Ļ                   |                 |                 |       |     |        |
|        |       |             |      | Sec                 | arch     |                     |                 |                 | Excel | PDF | Print  |
|        | Asset |             |      | Sea<br>sset<br>mber | Tá       | n:<br>arget<br>emp. |                 | Offset          |       |     |        |
| Furthe |       |             |      | sset                | Ta<br>Te | arget               |                 | Offset          |       |     | Print  |

# **Configuring critical paths**

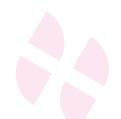

After configuring your Legionella sensors, you may also choose to configure critical paths.

This is an optional way to set up sensors based on hot and cold water taps. For example, you may set up one path for hot water pipes and one for cold water pipes.

You can add a new path on the Sensor Configuration page. Click **'Legionella'** in the side menu, then **click 'Sensor Configuration'**.

The 'Configure critical paths' section is at the **bottom of the page**.

| 🕀 Overview              | ൿ Hierarch   | y 🗘 Map             |               |                          |               |
|-------------------------|--------------|---------------------|---------------|--------------------------|---------------|
| 🗄 Dashboards            | < Realtime O | Online - Legionella |               |                          |               |
| Site Plan               | Realtime     | Online - Legionella | organisations |                          |               |
| O Notifications         |              |                     |               |                          |               |
| 🗴 Legionella            |              | entries             |               |                          |               |
| 🗠 Dashboard             | Organisa     | itions              | Total Sensors | Compliant                | Non-Compliant |
| O Notifications         | Organis      | ation 1             | 27            | 0 10                     | 17            |
| Monthly Reports         | Organis      | ation 2             | 6             | 0                        | 6             |
| Schematics              | _            |                     |               |                          |               |
| Sensor Configuration    |              |                     |               | Previous 1 Nex           | tt.           |
| Settings                |              |                     |               | Showing 1 to 2 of 2 entr | ries          |
| So Weekly Notifications |              |                     |               |                          |               |
| Document Library        | <            |                     |               |                          |               |
| Reports                 | <            |                     |               |                          |               |
| o System Setup          | <            |                     |               |                          |               |
|                         |              |                     |               |                          |               |

| onfigure sensors                   |      |           |    |            |   |              |    |                 |                 |                 |             |        |      |       |
|------------------------------------|------|-----------|----|------------|---|--------------|----|-----------------|-----------------|-----------------|-------------|--------|------|-------|
|                                    |      |           |    |            |   |              |    |                 |                 |                 | iearch:     | Excel  | PDF  | Print |
| Sensor Name                        |      | Туре      |    | Fitting    |   | Feed         |    | Asset           | Asset<br>Number | Target<br>Temp. | Offset      | Excel  | Acti |       |
| Office Kitchen Sink                | Mare | Hot       | \$ | Clip On    | : | Mains        | ¢  | Furthest Hot    |                 | 50              | 2           |        | Rem  | w.    |
| WSI - Cleaners Room Sink Cold Tap  | Mare | Cold      | \$ | Clip On    | + | Tank         | \$ | Furthest Cold   |                 | 20              | -1          |        | llem | 1     |
| WSI - Cleaners Room Sink Hot Tap   | More | Hot       | :  | Select One | 4 | -Select One  | \$ | Furthest Hot    |                 | 50              | 2           |        | hern | and . |
| WSI - Cold Water Storage Tank Cold | More | Cold      | \$ | Select One |   | Select One   | \$ | Nearest Cold    |                 | 20              | -1          |        | Rem  | 244   |
| WSI - Ladies Toilet WHB Hot Tap    | More | Hot       | 0  | Select One |   | Mains        | ٥  | Nearest Hot \$  |                 | 50              | 2           |        | Rem  |       |
| WSI - Male Toilet WHB Cold Tap     | More | Cold      | ٥  | Select One |   | Mains        | \$ | Infrequent Cold |                 | 20              | -1          |        | Rem  | -     |
| WSI - Male Toilet WHB Hot Tap      | More | Hot       | \$ | Select One | : | Mains        | •  | Infrequent Hot  |                 | 50              | 2           |        | Rem  | eye.  |
| howing 1 to 7 of 7 entries         |      |           |    |            |   |              |    |                 |                 |                 |             |        |      |       |
| Select Sensors to Configure        |      |           |    |            |   |              |    |                 |                 |                 |             |        | 8    | Sav   |
| Configure critical paths           |      |           |    |            |   |              |    |                 |                 |                 |             |        |      |       |
| Path Name                          |      | Path Type |    | Feed       |   | Default Temp |    | Default Offset  |                 | Sen             | sors        | Action |      |       |
| Cold Water System                  |      | cold      |    | ¢ mains    |   | 0 20         |    |                 |                 | OF              | der Senaten | Hemose |      |       |

If you want to add a new path, click 'Add New Path'.

#### A new row will appear. You can then:

- Give the path a name.
- Under **'Path Type'**, specify whether it is hot or cold.
- Under **'Feed'**, choose whether the path is tank- or mains-fed.
- Type in a 'Default Temperature' and a 'Default Offset' value.

| Configure c           | ritical paths     |                 |              |                |
|-----------------------|-------------------|-----------------|--------------|----------------|
| Path Name             |                   |                 |              |                |
| Cold Water            | System            |                 |              |                |
|                       |                   |                 |              |                |
| figure critical paths |                   | ļ               |              |                |
| figure critical paths | Path Type         | Feed            | Default Temp | Default Offset |
|                       | Path Type<br>cold | Feed<br>† mains | Default Temp | Default Offset |

 Under 'Sensors', click 'Order Sensors'.

You will then be able to choose which sensors you want to add to the path from a list. **Drag and drop them to reorder** them so that they're in the correct order of the path, e.g. you might have a cold water tank at the top of the list, followed by the nearest cold water tap, and ending with the furthest cold water tap.

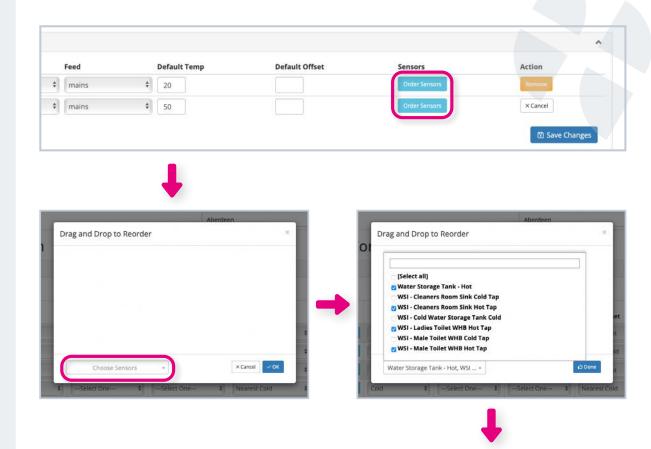

#### Click 'Ok'.

Once you have added all of the details to the critical path section, click 'Save Changes'.

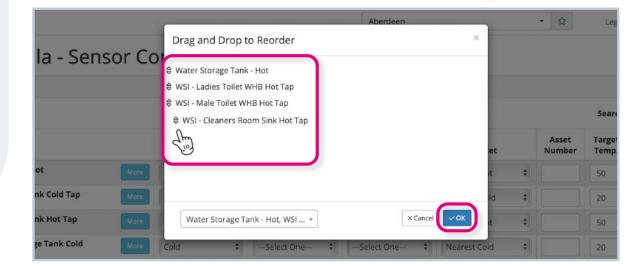

# **Schematics**

Adding 'Schematics' is an optional configuration action which allows you to better visualise your sensors and where they are located in your water system.

Click 'Legionella' in the side menu, then click 'Schematics'.

The page displays a diagram of any site plans - known as 'Schematics' - that you have added here.

| =                      |                  |                       |               |                             |      |
|------------------------|------------------|-----------------------|---------------|-----------------------------|------|
| Overview               | 歳 Hierarchy      | Q Мар                 |               |                             |      |
| 🗄 Dashboards           | < Realtime Onlin | ne - Legionella       |               |                             |      |
| 윪 Site Plan            | Realtime Or      | nline - Legionella or | ganisations   |                             |      |
| Notifications          |                  |                       |               |                             |      |
| 💩 Legionella 🛛 🦂       | Show 10 \$       |                       |               |                             |      |
| 🗠 Dashboard            | Organisatio      | ns                    | Total Sensors | Compliant                   | Non- |
| O Notifications        | Organisatio      | on 1                  | 28            | • 10                        |      |
| Monthly Reports        | Organisatio      | an 2                  | 6             | • 0                         |      |
| Schematics             | Organisado       | 712                   |               |                             |      |
| Sensor Configuration   |                  |                       |               | Previous 1 Next             |      |
| Settings               |                  |                       |               | Showing 1 to 2 of 2 entries |      |
| 👒 Weekly Notifications |                  |                       |               | Showing 1 to 2 of 2 entries | 2    |
| Document Library       | <                |                       |               |                             |      |
| Reports                | <                |                       |               |                             |      |
| 💁 System Setup         | <                |                       |               |                             |      |
| 🛆 Admin                | <                |                       |               |                             |      |

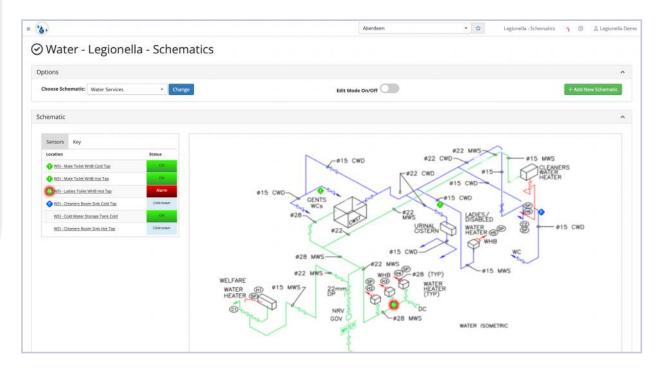

To add a new schematic, **click 'Add New Schematic'** in the top righthand corner.

You can then **type in a name** for the schematic and **click 'Choose File' to upload** the diagram you want to add.

Click 'Submit'.

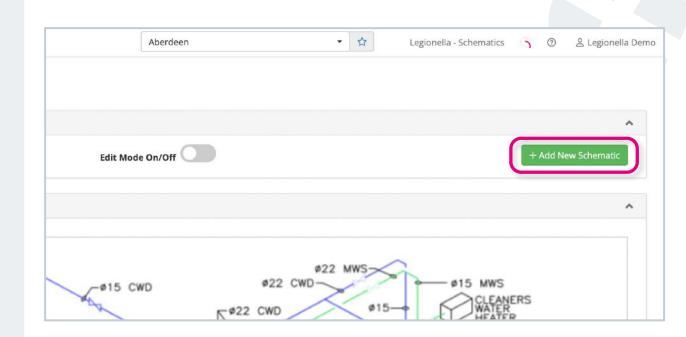

|    | Aberdeen                                                                                                  | _ |
|----|----------------------------------------------------------------------------------------------------|---|
|    | Add a New Schematic                                                                                       | × |
| .S | Schematic Name                                                                                            |   |
|    | Schematic Image                                                                                           |   |
|    | Choose File no file selected<br>(File Types allowed: gif, jpg, jpeg, and png. Maximum filesize is: 5.00M) |   |
|    | Submit                                                                                                    |   |

To add Legionella points to your schematic, **switch the 'Edit Mode On/Off' toggle** to blue (On).

Unpositioned sensors for this water system can be seen along the left-hand side of the diagram.

You can drag and drop the corresponding sensor points to the desired location on the schematic.

Once you are happy, **click 'Save Schematic'** in the bottom righthand corner.

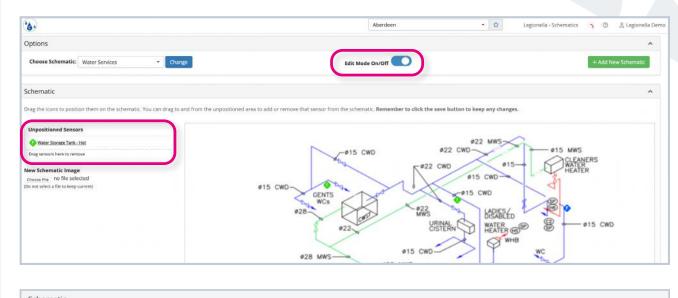

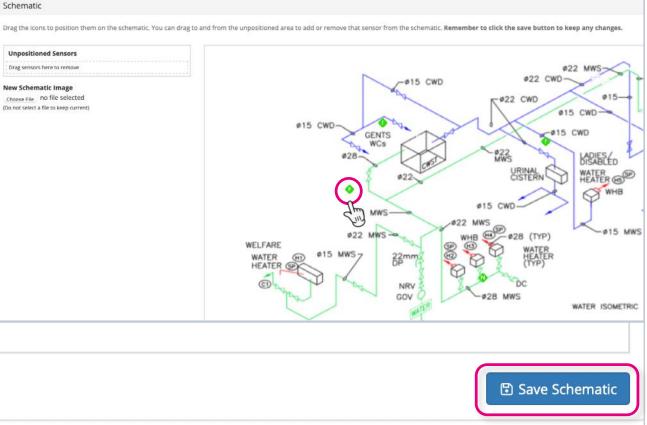

#### The colour of the sensor points corresponds to their current status, e.g. green ones are compliant, while red ones indicate an alarm. You can see a key on the left-hand side.

To view more details for a specific sensor, click on it in the key. This will bring up a chart, which displays the sensor's readings over a specified time frame. You can change the time period using the date fields below the chart.

Alternatively, you can view a sensor's chart by clicking on its point on the schematic.

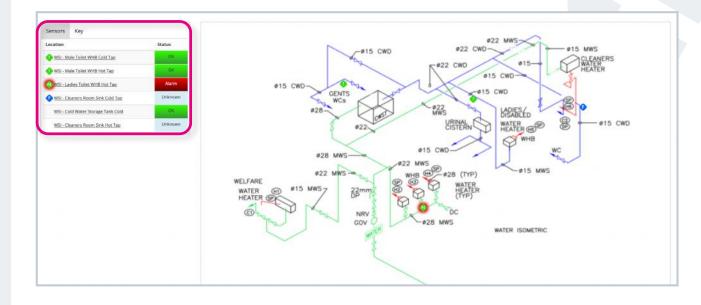

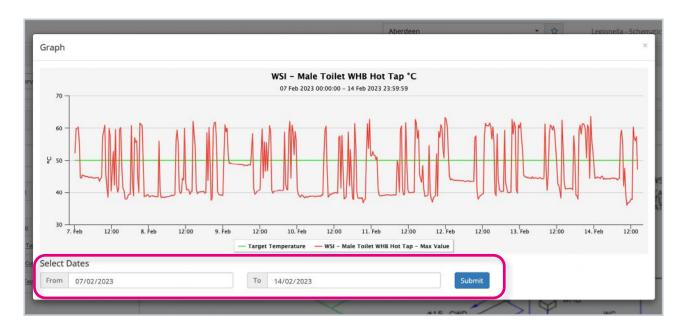

If you ever want to change the schematic's image, first make sure that 'Edit Mode' is switched on, then click 'Browse' under 'New Schematic Image' along the left-hand side. You'll then be able to upload a new diagram.

To delete a 'Schematic', make sure the diagram has 'Edit Mode' switched on, scroll to the bottom of the page, and click 'Delete Schematic' in the left-hand corner.

**Remember:** You must click 'Save Schematic' in the bottom righthand corner after making any changes.

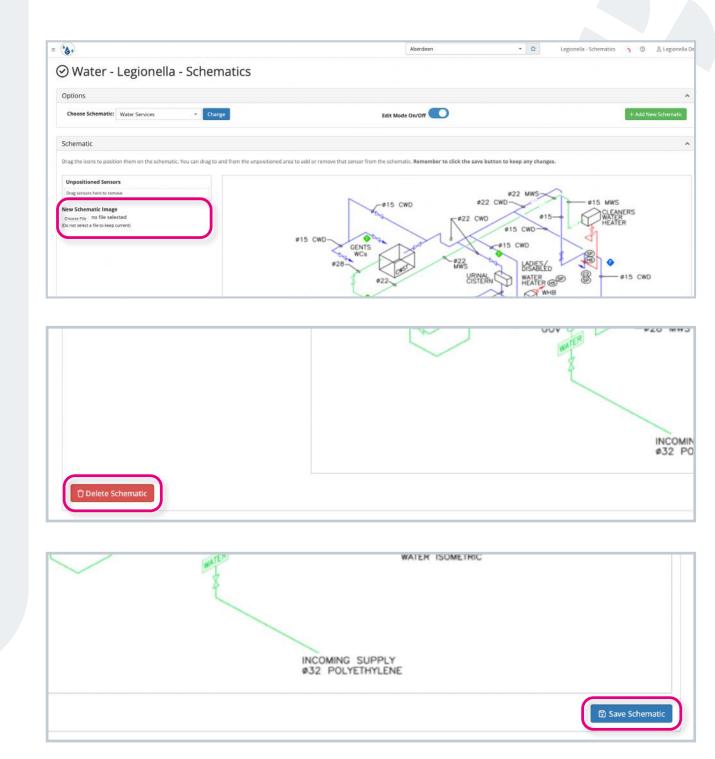

# Settings

The Settings page is where you can change dashboard settings and set up weekly and monthly reports.

Click **'Legionella'** in the side menu, then **click 'Settings'**.

### Step 2

Under 'Dashboard Settings', you can choose whether you want the heatmap on your <u>Dashboard</u> to show compliant and non-compliant readings for that day ('Daily') or for that calendar week ('Weekly').

Once you have selected your preference from the drop-down menu, click 'Save'.

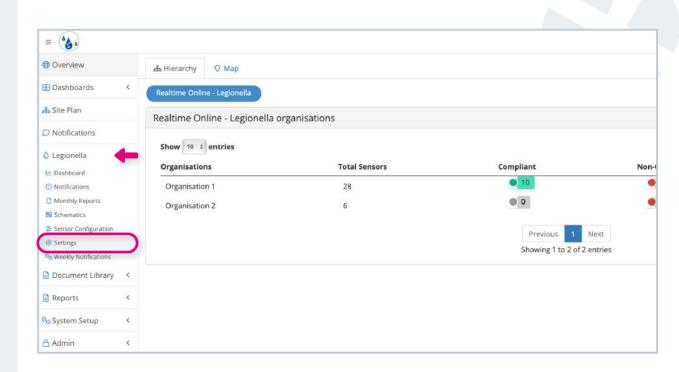

| <b>(b)</b>                                                                                     | Aberdeen               | + 🔯 Legionella - Setting | zs 🛐 🗇 😤 Legionella Der |
|------------------------------------------------------------------------------------------------|------------------------|--------------------------|-------------------------|
| ③ Settings                                                                                     |                        |                          |                         |
| Dashboard Settings                                                                             |                        |                          | ^                       |
| Heatmap Period                                                                                 |                        |                          |                         |
| √ Weekly                                                                                       |                        |                          | *                       |
| Daily                                                                                          |                        |                          | 🔯 Save                  |
| Monthly Report Generation Settings                                                             |                        |                          | ~                       |
| Configure which reports summaries will be generated for this system each month.                |                        | -                        |                         |
| Daily Weekly Weekly Click to view report previews: Monthly Condensed , Monthly , Weekly, Daily | Monthly Monthly Conden | sed CSV                  | 😰 Save                  |
| Monthly Report Email Settings                                                                  |                        |                          | ^                       |
| Configure monthly reports to be sent by email.                                                 |                        |                          |                         |
| + Add New Recipient                                                                            |                        |                          | 10 Save                 |
|                                                                                                |                        |                          |                         |
|                                                                                                |                        |                          |                         |

Under 'Monthly Report Generation Settings', you can choose the type of reports you want to receive by clicking the switch next to each one.

If you're looking for a **simple monthly overview** of which sensors have passed compliance regulations, a good option is the **'Monthly Condensed' report**.

You can **view a report preview** by clicking on one of the links below the switches.

Once you have chosen your report preferences, click 'Save'.

Please note: Reports generated here will be stored within the <u>Monthly</u> Reports' section of Real-Time Online.

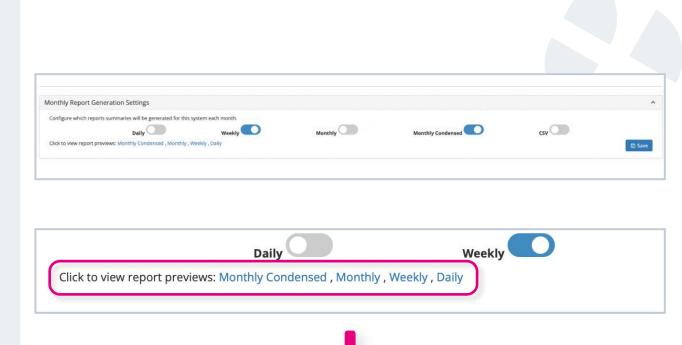

#### Monthly Compliance Report - January 2023

Aberdeen

Probe compliance for 1st - 31st January 2023 inclusive

| Probe Name                         | Asset Number | Critical Path   | Туре | Value* | Status  |
|------------------------------------|--------------|-----------------|------|--------|---------|
| WSI - Cleaners Room Sink Cold Tap  |              | Furthest Cold   | cold | -      | Offline |
| WSI - Cleaners Room Sink Hot Tap   |              | Furthest Hot    | hot  | -      | Offline |
| WSI - Cold Water Storage Tank Cold |              | Nearest Cold    | cold | 9.6°C  | Passed  |
| WSI - Ladies Toilet WHB Hot Tap    |              | Nearest Hot     | hot  | 18.6°C | Failed  |
| WSI - Male Toilet WHB Cold Tap     |              | Infrequent Cold | cold | 8.6°C  | Passed  |
| WSI - Male Toilet WHB Hot Tap      |              | Infrequent Hot  | hot  | 64.3°C | Passed  |

\* Value is max temperature for hot appliances and min temperature for cold appliances.

Under 'Monthly Report Email Settings', you can choose which people are sent these monthly reports.

#### To do this:

- Click 'Add New Recipient'.
- A row will appear. Type in their email address in the 'Recipient' field.
- Choose the type of report you want them to receive under 'Summary Type'.

| <b>6</b>                                                                                                    |           | Aberdeen          | • ☆ | Legionella - Settings | <b>∩</b> ⊘ | 음 Legionella Der |
|----------------------------------------------------------------------------------------------------|-----------|-------------------|-----|-----------------------|------------|------------------|
| 🕄 Settings                                                                                                    |           |                   |     |                       |            |                  |
| Dashboard Settings                                                                                                    |           |                   |     |                       |            | ^                |
| Heatmap Period<br>Weekiy                                                                                                    |           |                   |     |                       |            | \$               |
|                                                                                                    |           |                   |     |                       |            | 🕅 Save           |
| Monthly Report Generation Settings                                                                                                    |           |                   |     |                       |            | ^                |
| Configure which reports summaries will be generated for this system each month.           Daily         Weekly           Click to view report previews: Monthly Condensed , Monthly , Weekly, Daily | Monthly C | Monthly Condensed |     | csv 🔘                 |            | 街 Save           |
| Monthly Report Email Settings                                                                                                    |           |                   |     |                       |            | ^                |
| Configure monthly reports to be sent by email.<br>+ Add New Recipient                                                                                                    |           |                   |     |                       |            | 🗄 Save           |
| T AUG NEW REQUIENC                                                                                                    |           |                   |     |                       |            | ET 29A6          |

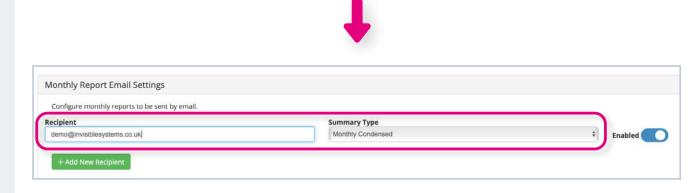

- You can disable a recipient by switching off the 'Enable' button. These can be turned back on at any time.
- To delete a recipient, simply click the 'Delete Recipient' button'.

Once you have added all your recipients, click 'Save'.

Any recipients you have added will now receive a monthly summary of compliant and non-compliant readings.

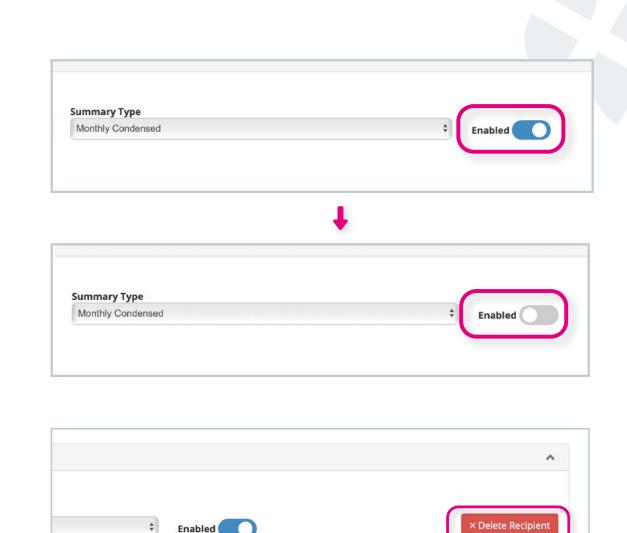

Save

# Weekly Notifications Reports

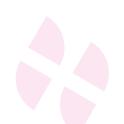

The Weekly Notifications page allows you to configure weekly reports to be sent to users.

Click on **'Legionella'** in the side menu, then click **'Weekly** Notifications'.

### Step 2

If you want to send a report every week, check the 'Every Monday' box. The report will be sent on a Monday each week and only shows failed Legionella points. It will display the best reading of each non-compliant asset.

| =                       |             |       |  |  |  |  |
|-------------------------|-------------|-------|--|--|--|--|
| Dverview                | ൽ Hierarchy | Q Мар |  |  |  |  |
| Dashboards <            |             |       |  |  |  |  |
| 🕹 Site Plan             |             |       |  |  |  |  |
| Notifications           |             |       |  |  |  |  |
| 🗴 Legionella            |             |       |  |  |  |  |
| 🗠 Dashboard             |             |       |  |  |  |  |
| Notifications           |             |       |  |  |  |  |
| Monthly Reports         |             |       |  |  |  |  |
| Schematics              |             |       |  |  |  |  |
| 🞏 Sensor Configuration  |             |       |  |  |  |  |
| Settings                |             |       |  |  |  |  |
| So Weekly Notifications | )           |       |  |  |  |  |
| Document Library <      |             |       |  |  |  |  |
| Reports <               |             |       |  |  |  |  |
| System Setup <          |             |       |  |  |  |  |
| Admin <                 |             |       |  |  |  |  |

|                                                                                                    |                                                                                          | Weekly Notification Settings                                                                                                    | 0 | 名 Legionella Den |
|----------------------------------------------------------------------------------------------------|------------------------------------------------------------------------------------------|----------------------------------------------------------------------------------------------------|---|------------------|
| 🗞 Weekly Notification Settings                                                                                                    |                                                                                          |                                                                                                    |   |                  |
| Weekly Notification Settings                                                                                                    |                                                                                          |                                                                                                    |   | ^                |
| Organisation weekly reports can be sent in 2 ways:                                                                                                    |                                                                                          |                                                                                                    |   |                  |
| • Every Monday<br>A report of failed legionella points will be sent to the chosen recipients every Monday<br>independently for each system<br>These reports are in addition to the monthly reports, which can be configured on the | The recipients for the 8 <sup>th</sup> car<br>The recipients for the 15 <sup>th</sup> ar | <b>hes per month</b><br><sup>th</sup> , <b>15<sup>th</sup>, and 22<sup>nd</sup></b> of each month to the chosen recipients.<br>be configured independently for each system.<br>Ind 22 <sup>nd</sup> are configured across this organisation ( <b>O1 North</b> ) |   |                  |
| Weekly Recipients                                                                                                    |                                                                                          |                                                                                                    |   |                  |
| Exclude offline sensors     If this option is checked, then the reports for this system will not show sensors the period of one month from the reports; reports in time.                                                           | at have not transmitted for a                                                            |                                                                                                    |   |                  |
|                                                                                                    |                                                                                          |                                                                                                    |   | 🔁 Save           |

To choose which recipients should receive the weekly report, click on the 'Weekly Recipients' field and select which users should be added to the list.

Click 'Okay'.

### Step 4

Alternatively, you may prefer to send reports three times per month. Check the 'Escalating 3 times per month' option.

With this option, the recurrence of non-compliant readings are escalated to different users as the month goes on.

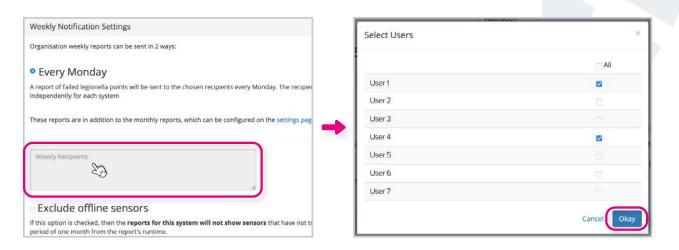

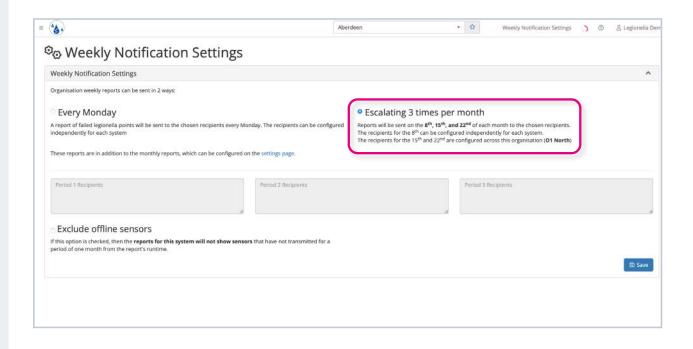

To choose which recipients are sent the 1st, 2nd and 3rd reports for that month, click on each field, choose your recipients from the list, then click 'Okay'.

Typically, 'Period 1' recipients will be users who can take action to resolve non-compliant points on site (e.g. by flushing a tap). They can then acknowledge the failed readings on the 'Notifications' page (see here).

'Period 2' and 'Period 3' users are usually management. Rather than receiving a report for just one site, they will receive an overview of all the organisation's sites. If a Legionella point remains noncompliant, they can step in and take further action.

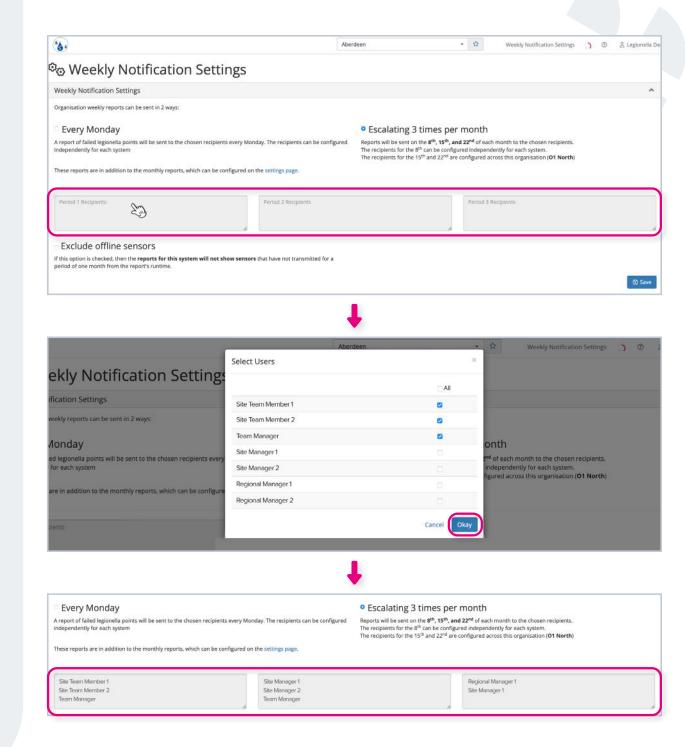

You can also choose to **'Exclude offline sensors'** from any reports by ticking the checkbox.

This comes in useful if an asset is down for maintenance and won't be up and running for a while yet, i.e. it won't be classed as a failed point.

Always remember to click 'Save' in the bottom right-hand corner after making any changes to the Weekly Notifications page.

| Organisation weekly reports can be sent in 2 ways:                                                  |                                                         |                                                                                                    |
|----------------------------------------------------------------------------------------------------|---------------------------------------------------------|----------------------------------------------------------------------------------------------------|
| <sup>©</sup> Every Monday                                                                           |                                                         | • Escalating 3 times per month                                                                                                    |
| A report of failed legionella points will be sent to the chosen re<br>independently for each system | cipients every Monday. The recipients can be configured | Reports will be sent on the <b>8<sup>th</sup></b> , <b>15<sup>th</sup></b> , <b>and 22<sup>nd</sup></b> of each m<br>The recipients for the 8 <sup>th</sup> can be configured independent<br>The recipients for the 15 <sup>th</sup> and 22 <sup>nd</sup> are configured acros |
| These reports are in addition to the monthly reports, which car                                     | be configured on the settings page.                     |                                                                                                    |
| Period 1 Recipients                                                                                 | Period 2 Recipients                                     | Period 3 Reci                                                                                                    |
|                                                                                                    |                                                         |                                                                                                    |

| ecipients every Monday. The recipients can be configured   | Escalating 3 times per month<br>Reports will be sent on the 8 <sup>th</sup> , 15 <sup>th</sup> , and 22 <sup>nd</sup> of each month to the chosen recipients.                    |  |
|------------------------------------------------------------|----------------------------------------------------------------------------------------------------|--|
| ecipients every monday. The recipients can be configured   | The recipients for the <sup>8</sup> f can be configured independently for each system.<br>The recipients for the <sup>8</sup> f can be configured independently for each system. |  |
| an be configured on the settings page.                     |                                                                                                    |  |
|                                                            |                                                                                                    |  |
|                                                            |                                                                                                    |  |
|                                                            |                                                                                                    |  |
| <b>Il not show sensors</b> that have not transmitted for a |                                                                                                    |  |

# **Monthly Reports**

The Monthly Reports page is where you can access any reports generated by the system. You can change the settings of these reports on the <u>Settings</u> page.

Click 'Legionella' in the side menu, then click 'Monthly Reports'.

You will see a table displaying reports generated by the system, with the most recent report at the top.

| = 🍪                                                                                      |                                    |                               |                                   |                 |
|------------------------------------------------------------------------------------------|------------------------------------|-------------------------------|-----------------------------------|-----------------|
| Overview                                                                                 | ം Hierarchy 🛇 Map                  |                               |                                   |                 |
| ∃ Dashboards <                                                                           | Realtime Online - Legionella       |                               |                                   |                 |
| 🕹 Site Plan                                                                              | Realtime Online - Legione          | lla organisations             |                                   |                 |
| Notifications                                                                            |                                    | en neve 🐱 her er her er en en |                                   |                 |
| 🗴 Legionella                                                                             | Show 10 + entries<br>Organisations | Total Sensors                 | Compliant                         | Non-Compliant   |
| 🗠 Dashboard                                                                              | Organisation 1                     | 28                            | 10                                | • 18            |
| Notifications     Monthly Reports     Schematics                                         | Organisation 2                     | 6                             | • 0                               | 6               |
| <ul> <li>Sensor Configuration</li> <li>Settings</li> <li>Weekly Notifications</li> </ul> |                                    |                               | Previous 1<br>Showing 1 to 2 of 2 | Next<br>entries |
| 🖹 Document Library 🛛 🔇                                                                   |                                    |                               |                                   |                 |
| Reports <                                                                                |                                    |                               |                                   |                 |
| System Setup <                                                                           |                                    |                               |                                   |                 |
| Admin <                                                                                  |                                    |                               |                                   |                 |

| 6.                        |                                                        | Aberdeen         | • \$ | Legionella - Monthly Reports 🕠 💿 | 음 Legionella I |  |
|---------------------------|--------------------------------------------------------|------------------|------|----------------------------------|----------------|--|
| Water - Legione           | ella - Monthly Reports                                 |                  |      |                                  |                |  |
| egionella Monthly Reports |                                                        |                  |      |                                  |                |  |
| how 10 + entries          |                                                        |                  |      | Search:                          |                |  |
| Year-Month                | Reports (Summary Period)                               |                  |      |                                  |                |  |
| 2023-01 (January)         | Daily, Weekly, Monthly, Monthly-Condens                | ed , Monthly-CSV |      |                                  |                |  |
| 2022-12 (December)        | Daily , Weekly , Monthly , Monthly-Condens             | ed , Monthly-CSV |      |                                  |                |  |
| 2022-11 (November)        | Daily, Weekly, Monthly, Monthly-Condensed, Monthly-CSV |                  |      |                                  |                |  |
| 2022-10 (October)         | Daily, Weekly, Monthly-Condensed, Monthly-CSV          |                  |      |                                  |                |  |
| 2022-09 (September)       | Daily, Weekly, Monthly, Monthly-Condensed, Monthly-CSV |                  |      |                                  |                |  |
| 2022-08 (August)          | Daily, Weekly, Monthly-Condensed, Monthly-CSV          |                  |      |                                  |                |  |
| 2022-07 (July)            | Daily, Weekly, Monthly-Condensed, Monthly-CSV          |                  |      |                                  |                |  |
| 2022-06 (June)            | Daily, Weekly, Monthly-Condensed, Monthly-CSV          |                  |      |                                  |                |  |
| 2022-05 (May)             | Daily, Weekly, Monthly-Condensed, Monthly-CSV          |                  |      |                                  |                |  |
| 2022-04 (April)           | Daily, Weekly, Monthly-Condensed, Monthly-CSV          |                  |      |                                  |                |  |
| Year-Month                | Reports (Summary Period)                               |                  |      |                                  |                |  |

To view a report, simply click the relevant link under the 'Reports' column.

### Step 3

To search for reports from a specific time period, type in the year and/ or month into the search bar above the table.

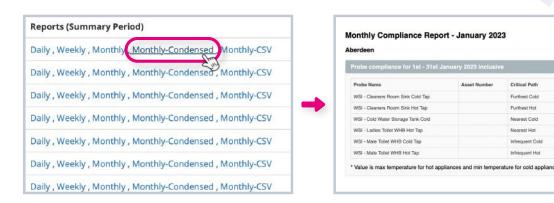

| 6.                        |                                                            | Aberdeen                | • \$ | Legionella - Monthly Reports 🕥 🛞 🖄 Legione |  |  |
|---------------------------|------------------------------------------------------------|-------------------------|------|--------------------------------------------|--|--|
| ) Water - Legione         | ella - Monthly Reports                                     |                         |      |                                            |  |  |
| egionella Monthly Reports |                                                            |                         |      |                                            |  |  |
| how 10 ‡ entries          |                                                            |                         |      | Search:                                    |  |  |
| Year-Month                | Reports (Summary Period)                                   |                         |      |                                            |  |  |
| 2023-01 (January)         | Daily , Weekly , Monthly , Monthly-                        | Condensed , Monthly-CSV |      |                                            |  |  |
| 2022-12 (December)        | Daily , Weekly , Monthly , Monthly-                        |                         |      |                                            |  |  |
| 2022-11 (November)        | Daily , Weekly , Monthly , Monthly-                        |                         |      |                                            |  |  |
| 2022-10 (October)         | Daily, Weekly, Monthly-Condensed, Monthly-CSV              |                         |      |                                            |  |  |
| 2022-09 (September)       | Daily, Weekly, Monthly-Condensed, Monthly-CSV              |                         |      |                                            |  |  |
| 2022-08 (August)          | Daily , Weekly , Monthly , Monthly-                        |                         |      |                                            |  |  |
| 2022-07 (July)            | Daily , Weekly , Monthly , Monthly-Condensed , Monthly-CSV |                         |      |                                            |  |  |
| 2022-06 (June)            | Daily , Weekly , Monthly , Monthly-                        |                         |      |                                            |  |  |
| 2022-05 (May)             | Daily, Weekly, Monthly, Monthly-                           |                         |      |                                            |  |  |
| 2022-04 (April)           | Daily , Weekly , Monthly , Monthly-                        | Condensed , Monthly-CSV |      |                                            |  |  |
| Year-Month                | Reports (Summary Period)                                   |                         |      |                                            |  |  |

Furthest Cold

# Dashboard

Your Dashboard gives you an overview of compliant and non-compliant sensor points.

Click 'Legionella', then click 'Dashboard'.

On this page, you'll see that compliant points are highlighted in green, while non-compliant points are red.

| =                    |                                    |                               |                     |               |
|----------------------|------------------------------------|-------------------------------|---------------------|---------------|
| ) Overview           | க் Hierarchy 🛇 Map                 |                               |                     |               |
| Dashboards <         | Realtime Online - Legionella       |                               |                     |               |
| a Site Plan          | Realtime Online - Legionella       | organisations                 |                     |               |
| Notifications        |                                    | en <del>e</del> ncennettäätää |                     |               |
| Legionella           | Show 10 ÷ entries<br>Organisations | Total Sensors                 | Compliant           | Non-Compliant |
| ≝ Dashboard          | Organisation 1                     | 28                            | • 10                | • 18          |
| Notifications        |                                    |                               | • 0                 | 6             |
| Monthly Reports      | Organisation 2                     | 6                             |                     |               |
| Schematics           |                                    |                               | Paral and Paral     |               |
| Settings             |                                    |                               | Previous 1          | Next          |
| Weekly Notifications |                                    |                               | Showing 1 to 2 of 2 | entries       |
| Document Library <   |                                    |                               |                     |               |
| Reports <            |                                    |                               |                     |               |
| System Setup <       |                                    |                               |                     |               |
| Admin <              |                                    |                               |                     |               |

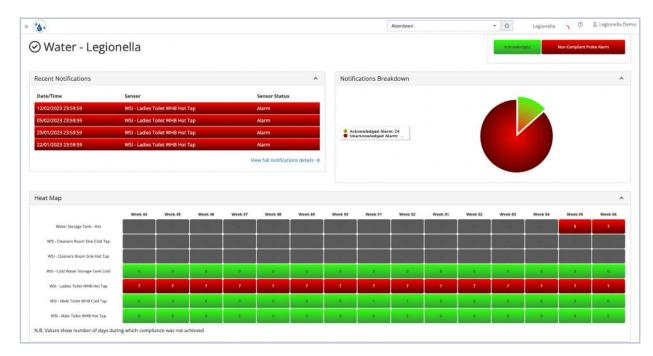

Under 'Recent Notifications', you will see a **table of any current alarms**.

Click 'View full notification details' for more information on these alarms.

#### Step 3

Once an alarm has been acknowledged (e.g. the relevant tap has been flushed or a repair person has been called), you can click on the point in the 'Recent Notifications' table to officially mark the alarm as acknowledged.

Select an 'Action' from the dropdown menu, type in a description and notes if needed, and change the 'Action Complete' status to 'Yes'. Click 'Submit'.

| Recent Notifications |                                 | *                                 |
|----------------------|---------------------------------|-----------------------------------|
| Date/Time            | Sensor                          | Sensor Status                     |
| 12/02/2023 23:59:59  | WSI - Ladies Toilet WHB Hot Tap | Alarm                             |
| 05/02/2023 23:59:59  | WSI - Ladies Toilet WHB Hot Tap | Alarm                             |
| 29/01/2023 23:59:59  | WSI - Ladies Toilet WHB Hot Tap | Alarm                             |
| 22/01/2023 23:59:59  | WSI - Ladies Toilet WHB Hot Tap | Alarm                             |
|                      |                                 | View full notifications details → |

|                 |                                                                                                    | Aberdeen                                                                                                    | • \$                  | Legionella - Notificat |
|-----------------|----------------------------------------------------------------------------------------------------|----------------------------------------------------------------------------------------------------|-----------------------|------------------------|
| Notification Co | prrective Action                                                                                                    |                                                                                                    |                       | ×                      |
|                 | Notification Details<br>Alarm ID: 12056399<br>Sensor: WSI - Ladies Toilet WHB Hot Tap<br>(6319262)<br>Date: 12/02/2023<br>Time: 23:59:59<br>View Graph<br>Out of Threshold: 100.00%<br>Status: Alarm<br>Email Sent: Not Sent<br>SMS Sent: Not Sent | Action         Weekly System flushing implemented         Notes         Taps to be flushed every Monday at 3pm.         Action Complete         Yes         Action Completed Notes         Tap flushed and temperature now satisfactory. | -<br>-<br>-<br>Submit |                        |
| /2023 23:59:59  | Not Sent /Not Sent                                                                                                    | WSI - Ladies Toilet WHB Hot Tap                                                                                                    | 100% Alarm            |                        |

Also on the Dashboard page, you'll see a **breakdown of notifications in the form of a pie chart**. This shows the proportion of acknowledged to unacknowledged alarms.

There is also a heat map showing compliant and non-compliant readings. You can change the view from weekly to daily, or vice versa, on the <u>Settings page</u>.

Click on a block to see a chart of all readings for that day or week. You can choose a different time frame by changing the 'From' and 'To' dates below the graph, then clicking 'Submit'.

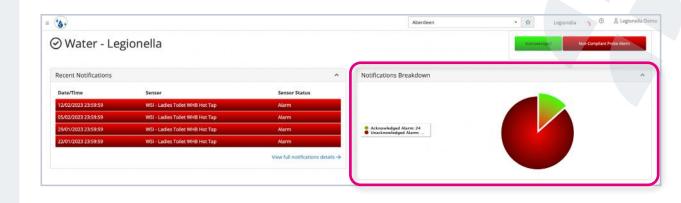

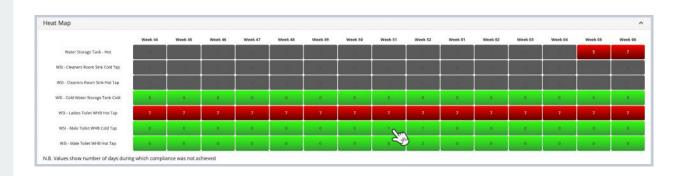

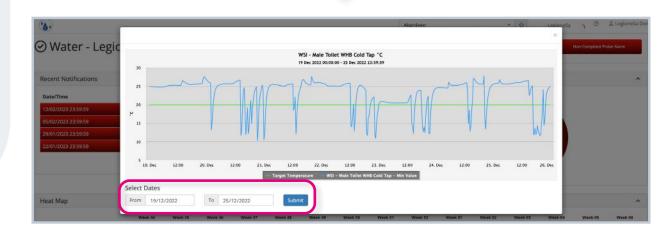

# Overview

Click 'Overview' in the side menu.

This is a page that gives you an **overview of all your sites**. It summarises compliant/ non-compliant points on an **organisation-wide basis**, as opposed to looking at a specific system.

You'll see a table showing the monthly total number of sensors, compliant and noncompliant points, and any alarm notifications that have not yet been acknowledged.

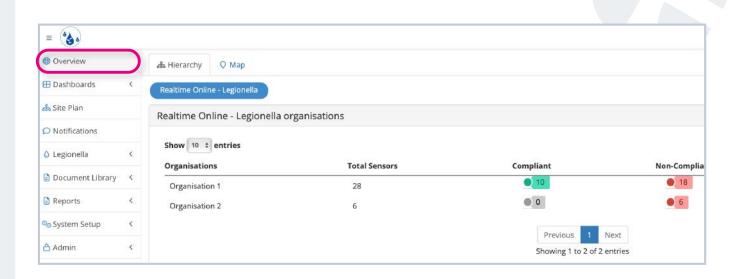

|                                 |               |                     |               | Overview      |              |
|---------------------------------|---------------|---------------------|---------------|---------------|--------------|
| Sa Hierarchy O Map              |               |                     |               | 📛 Legione     | lla 🕴 Update |
| Realtime Online - Legionella    |               |                     |               |               |              |
| ealtime Online - Legionella org | ganisations   |                     |               |               |              |
| Show 10 entries                 |               |                     |               | Search:       | CSV Print    |
| Organisations                   | Total Sensors | Compliant           | Non-Compliant | Notifications |              |
| Organisation 1                  | 28            | • 10                | 16            | 6             |              |
| Organisation 2                  | 6             | • 0                 | 6             | .0            |              |
|                                 |               | Previous 1          | Next          |               |              |
|                                 |               | Showing 1 to 2 of 2 | t entries     |               |              |

You can dive deeper into each organisation by clicking on it.

Depending on your business, this will split the organisation into further categories, e.g. North sites and South sites.

You can then go deeper into each one by clicking on a site, then a city, etc.

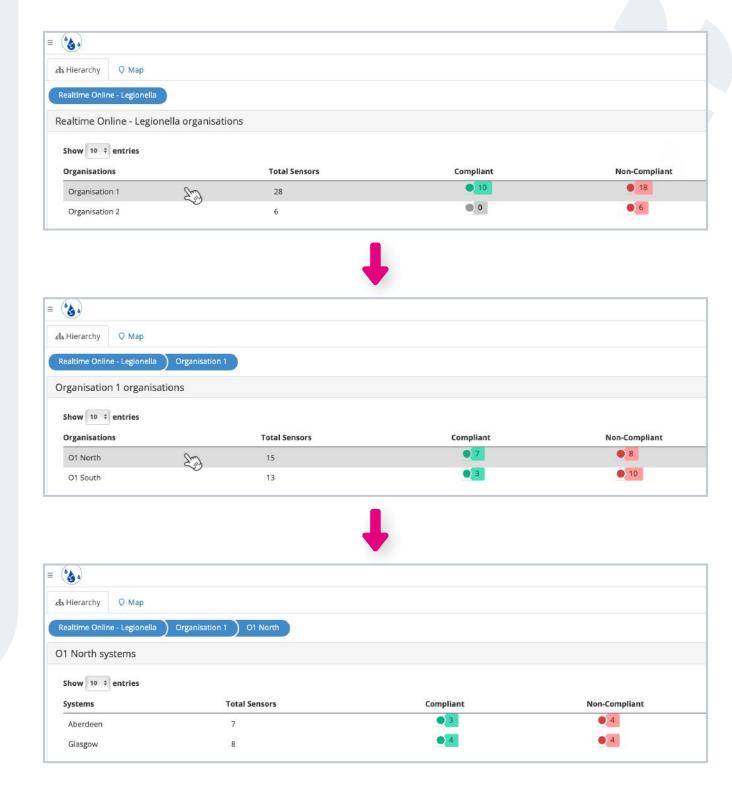

When you click on the final level of the organisation tree (in this case, a city - Aberdeen), you will see an **overview of all the sensors broken down by month per year**.

The symbols on the table represent whether a sensor was compliant, non-compliant, or is still being monitored if it's the current month.

| Ultranslar O Mar                                                                                                    |                   |                                  |                     |               |          |               |             |             |     |                        |               |               |         |        |                                              |
|----------------------------------------------------------------------------------------------------|-------------------|----------------------------------|---------------------|---------------|----------|---------------|-------------|-------------|-----|------------------------|---------------|---------------|---------|--------|----------------------------------------------|
| • Hierarchy 🔷 Map                                                                                                    |                   |                                  |                     |               |          |               |             |             |     |                        |               |               |         |        |                                              |
| Realtime Online - Legionella 🔵                                                                                                    | Organisat         | ion 1 01 North                   |                     |               |          |               |             |             |     |                        |               |               |         |        |                                              |
| 1 North systems                                                                                                    |                   |                                  |                     |               |          |               |             |             |     |                        |               |               |         |        |                                              |
| Show 10 + entries                                                                                                    |                   |                                  |                     |               |          |               |             |             |     |                        |               |               |         |        |                                              |
| Systems                                                                                                    |                   | Total Sensors                    |                     |               |          |               | Complia     | nt          |     |                        |               | Nor           | n-Comp  | oliant |                                              |
| Aberdeen                                                                                                    | 200               | 7                                |                     |               |          |               | 93          |             |     |                        |               |               | • 4     |        |                                              |
| Glasgow                                                                                                    | ~9                | 8                                |                     |               |          |               | • 4         |             |     |                        |               |               | • 4     |        |                                              |
| rarchy Q Map                                                                                                    |                   |                                  |                     |               | •        |               |             |             |     |                        |               |               | Legione | ella   | • Update                                     |
| ime Online - Legionelia ) Organisation 1                                                                                                    | ) 01 North )      | Aberdeen                         |                     |               | •        |               |             |             |     |                        |               |               | Legione | ella   |                                              |
| time Online - Legionella ) Organisation 1                                                                                                    | ) 01 North )      | Aberdeen                         |                     |               |          |               |             |             |     |                        |               |               | Legione | ella   | Update     Sensors T                         |
| time Online - Legionella ) Organisation 1<br>sor Overview Options                                                                                                    | ) 01 North )<br>† | Aberdeen<br>Critical Path<br>Ali |                     | +             | Update   | e Table       |             |             |     |                        |               |               | Legione | ella   |                                              |
| time Online - Legionella ) Organisation 1<br>tor Overview Options<br>rr<br>222                                                                                                    | *                 | Critical Path                    |                     | +             | Update   | e Table       |             |             |     |                        |               |               | Legione | ella : |                                              |
| time Online - Legionetta ) Organisation 1<br>sor Overview Options<br>ar<br>2022 -<br>onella Sensor Overview: Aberdeen -                                                                                                    | *                 | Critical Path                    |                     |               | Update   | e Table       |             |             |     | 5                      | earch         |               |         |        |                                              |
| time Online - Legionetta ) Organisation 1<br>for Overview Options<br>or<br>122<br>onella Sensor Overview: Aberdeen -<br>10 0 entries<br>10 0 entries                                                                                                    | +                 | Critical Path                    | Asset               | Jan           | Feb      | Mar           | Apr         | Мау         | Jun | Jul                    | Aug           | Sep           |         |        | CSV Print<br>Dec                             |
| orne Online - Legionetta ) Organisation 1<br>For Overview Options<br>or<br>222<br>Donella Sensor Overview: Aberdeen -<br>w 10 1 entries<br>ssor<br>ater Storage Tank - Hot                                                                                                    | +                 | Critical Path                    | 8 i                 | jan<br>]      | Feb      | Mar           | 1           | 1           | 1   | Jul<br>!               |               | Sep<br>[      |         | 8      | Sensors T<br>CSV Print<br>Dec<br>!           |
| orre Online - Legionetta Organisation 1<br>for Overview Options<br>or<br>222<br>anella Sensor Overview: Aberdeen -<br>w 10 0 entries<br>ssor<br>ater Storage Tank - Hot<br>SI- Cleaners Room Sink Cold Tap                                                                                | +                 | Critical Path                    | 3<br>4              | jan<br>ļ      | Feb<br>! | Mar<br>!      | 1           | 1           | 1   | Jul<br> <br>           | Aug           | Sep<br>!      |         | 8      | Sensors T<br>CSV Print<br>Dec<br>!<br>!      |
| time Online - Legionella Organisation 1<br>tor Overview Options<br>r<br>222<br>onnella Sensor Overview: Aberdeen -<br>w 10 0 entries<br>ssor<br>ater Storage Tank - Hot<br>SI - Cleaners Room Sink Cold Tap<br>SJ - Cleaners Room Sink Hot Tap                                            | +                 | Critical Path                    | छ ।<br>जन्म<br>हर्म | jan<br>!      | Feb !    | Mar<br>!<br>0 | !<br>•<br>• | !<br>•<br>• | 1   | Jul<br> <br> <br>      | Aug<br>!<br>! | Sep<br>!<br>! | Oct     |        | Sensors T<br>CSV Print<br>Dec<br>!<br>!<br>! |
| time Cnline - Legionella Organisation 1<br>sor Overview Options<br>ar<br>2022<br>conella Sensor Overview: Aberdeen -<br>aw 10 0 entries<br>sor<br>fater Storage Tank - Hot<br>ISI - Cleaners Room Sink Cold Tap<br>ISI - Cleaners Room Sink Hot Tap<br>ISI - Cold Water Storage Tank Cold | +                 | Critical Path                    |                     | Jan<br>!<br>• | Feb !    | Mar<br>!<br>• | !<br>•<br>• | !<br>•<br>• | 1   | jul<br> <br> <br> <br> | Aug<br>!<br>! | Sep<br>!<br>! | Oct I   |        | CSV Prim<br>Dec<br>!<br>!<br>!               |
|                                                                                                    | +                 | Critical Path                    | छ ।<br>जन्म<br>हर्म | jan<br>!      | Feb !    | Mar<br>!<br>0 | !<br>•<br>• | !<br>•<br>• | 1   | Jul<br> <br> <br>      | Aug<br>!<br>! | Sep<br>!<br>! | Oct     |        | Sensors T<br>CSV Print<br>Dec<br>!<br>!<br>! |

| Jul | Aug         | Sep   | Oct           | Nov | Dec         |
|-----|-------------|-------|---------------|-----|-------------|
| 1   | 1           | 1     | 1             | 1   | !           |
| •   | 1           | 1     | 1             | i.  | 1           |
| •   | 1           | 1     | 1             | 1   | 1           |
| •   |             | •     | •             | •   | •           |
| •   |             | •     | •             | •   | •           |
| •   | •           | •     | •             | •   | •           |
| ۲   | •           | •     | •             | •   | •           |
|     | - Compliant | 🔴 - N | Ion-Compliant | Cur | rrent Month |

Click on a symbol to view a chart of that sensor's readings.

You can adjust the time period by clicking 'Period' at the bottom of the window, selecting your desired time window, and clicking 'Update graph'.

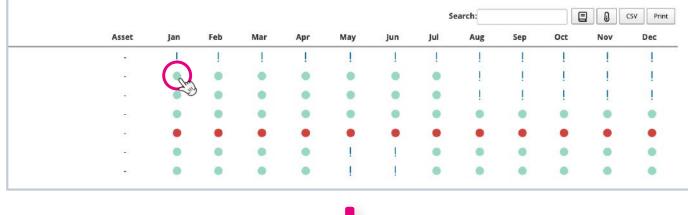

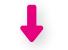

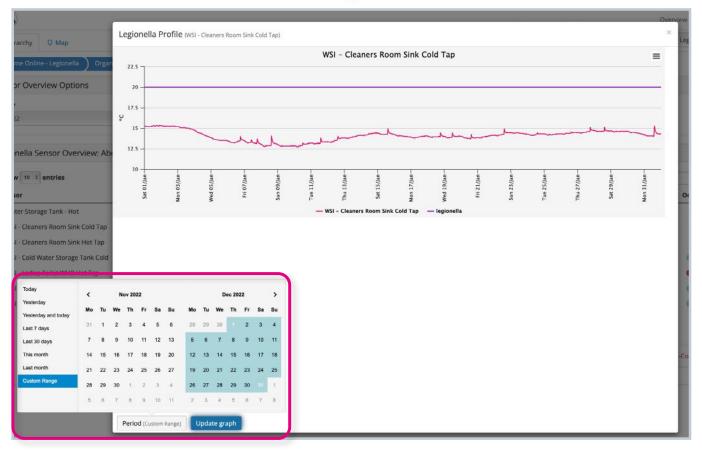

In addition to a search bar, you will also see a **set of buttons** above the table on the right-hand side:

- Click the book symbol to view the monthly reports and schematics for your sites.
- Click on the thermometer symbol to see the best readings for each sensor per month.
- You can also export to a CSV file by clicking the 'CSV' button, or print the data by clicking the 'Print' button.

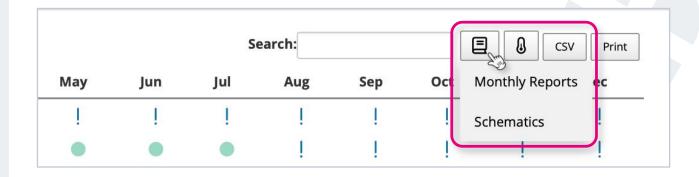

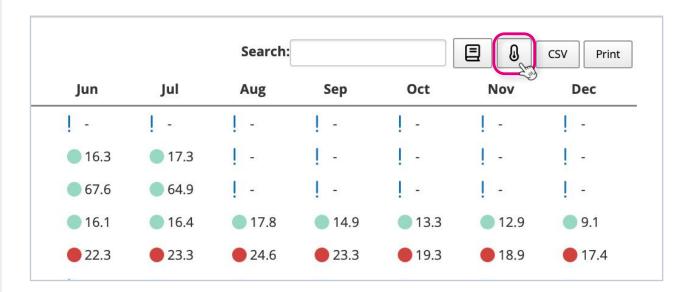

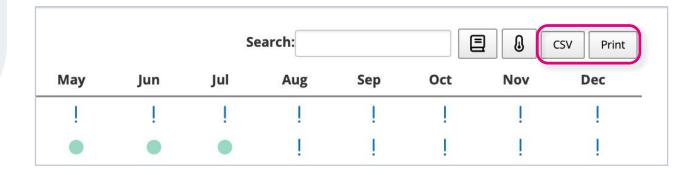

To see a **map visualisation** of your sensors across all sites, **click on the 'Map' tab** at the top of the page.

You can then hover over each point on the map to see a summary of compliant and non-compliant assets for that site.

| کی<br>& Hierarchy 🗘 Map                                                                         |                                  |                                                                   |    |     |
|-------------------------------------------------------------------------------------------------|----------------------------------|-------------------------------------------------------------------|----|-----|
| Realtime Online - Legionella                                                                    | Organisation 1 ) 01 North )      | Aberdeen                                                          |    |     |
| Year                                                                                            |                                  | Critical Path                                                     |    |     |
| 2022                                                                                            | \$                               | All                                                               | \$ | Upo |
|                                                                                                 |                                  | •                                                                 |    |     |
| score<br>e<br>e<br>e<br>e<br>e<br>e<br>e<br>e<br>e<br>e<br>e<br>e<br>e<br>e<br>e<br>e<br>e<br>e | AND Curdee Nom Sea               | Aberdeen<br>Naim<br>Inventess<br>Total: 7<br>Aviemore<br>SCOTLAND | ×  |     |
| Gine<br>Northern<br>Inet and                                                                    | United<br>Kingdom of terrestrive | Fort William<br>Oban<br>Loch Lomond                               |    |     |

United Kingdom

# Notifications

The Notifications page is where you'll be able to **view any alarms of non-compliant assets** and action them accordingly.

Click on 'Legionella' in the side menu, then click 'Notifications'.

#### Step 2

You will see a page displaying any alarms, with the most recent appearing at the top of the table. Unacknowledged alarms will be red.

To view alarms from a **specific time window**, change the **'From' and 'To' dates** at the top of the page.

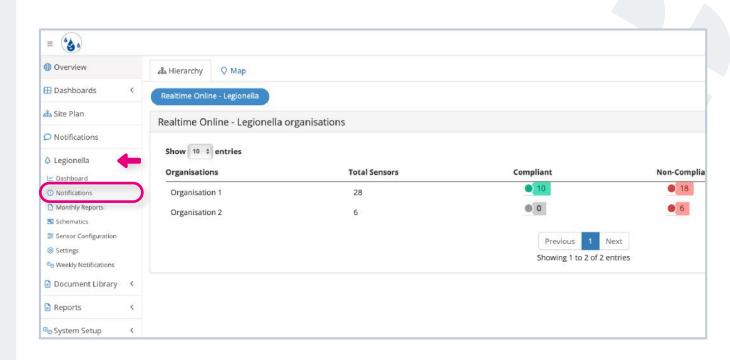

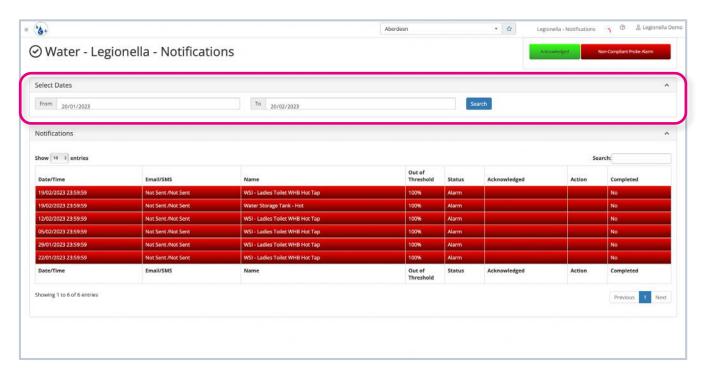

To acknowledge a current alarm, you first need to either a) resolve the issue and return the asset back to safe levels, e.g. by flushing a tap, or b) determine that the asset is broken and notify relevant staff members.

Once you have done one of the above, click the relevant alarm on the Notifications page to acknowledge it.

A summary of the alarm will appear, along with a drop-down menu of actions to choose from and space to add comments.

| ·&•                        |                      |                                 | Aberdeen            |        | • 🕁 Legi     | onella - Notifications | ا © Legionel              |
|----------------------------|----------------------|---------------------------------|---------------------|--------|--------------|------------------------|---------------------------|
| ) Water - Legi             | onella - Notificatio | ons                             |                     |        | Act          | nowledged              | Non-Compliant Probe Alarm |
| elect Dates                |                      |                                 |                     |        |              |                        |                           |
| From 20/01/2023            |                      | 70 20/02/2023                   |                     | Se     | arch         |                        |                           |
| otifications               |                      |                                 |                     |        |              |                        |                           |
| low 10 ‡ entries           |                      |                                 |                     |        |              | Se                     | arch:                     |
| Date/Time                  | Email/SMS            | Name                            | Out of<br>Threshold | Status | Acknowledged | Action                 | Completed                 |
| 9/02/2023 23:59:59         | Not Sent /Not Sent   | WSI - Ladies Toilet WHB Hot Tap | 100%                | Alarm  |              |                        | No                        |
| 9/02/2023 23:59:59         | Not Sent /Not Sent   | Water Storage Tank - Hot        | 100%                | Alarm  |              |                        | No                        |
| 2/02/2023 23:59:59         | Not Sent /Not Sent   | WSI - Ladies Toilet WHB Hot Tap | 100%                | Alarm  |              | <u> </u>               | No                        |
| 5/02/2023 23:59:59         | Not Sent /Not Sent   | WSI - Ladies Toilet WHB Hot Tap | 100%                | Alarm  |              |                        | No                        |
| 9/01/2023 23:59:59         | Not Sent /Not Sent   | WSI - Ladies Tollet WHB Hot Tap | 100%                | Alarm  |              |                        | No                        |
| 22/01/2023 23:59:59        | Not Sent /Not Sent   | WSI - Ladies Toilet WHB Hot Tap | 100%                | Alarm  |              |                        | No                        |
| Date/Time                  | Email/SMS            | Name                            | Out of<br>Threshold | Status | Acknowledged | Action                 | Completed                 |
| howing 1 to 6 of 6 entries |                      |                                 |                     |        |              |                        | Previous 1 Nex            |

| Notification Details                                 | Action           |        |  |
|------------------------------------------------------|------------------|--------|--|
| Alarm ID: 12072272                                   | Select an action | •      |  |
| Sensor: WSI - Ladies Toilet WHB Hot Tap<br>(6319262) | Notes            |        |  |
| Date: 19/02/2023<br>Time: 23:59:59                   |                  |        |  |
| View Graph Out of Threshold: 100.00%                 | Action Complete  | A      |  |
| Status: Alarm                                        | No               | ÷.     |  |
| Email Sent: Not Sent                                 |                  | Submit |  |

Choose the relevant action you have taken from the drop-down menu.

Add any notes about the action that needs to be taken.

Switch 'Action Complete' to 'Yes'. You can then add more notes about the actions you took to resolve the alarm.

Click 'Submit'.

This alarm has now been acknowledged and will appear in green on the Notifications page.

|      | cation Corrective Action                             | Aberdeen                                                        |        | Notifications<br>× |
|------|------------------------------------------------------|-----------------------------------------------------------------|--------|--------------------|
| egic | Notification Details                                 | Action                                                          |        | No                 |
|      | Alarm ID: 12072272                                   | Select an action                                                | •      |                    |
|      | Sensor: WSI - Ladies Toilet WHB Hot Tap<br>(6319262) | Select an action<br>Calorifier/Water heater thermostat adjusted |        |                    |
|      | Date: 19/02/2023                                     | No action, incoming water temperature is above 20°C             |        |                    |
|      | Time: 23:59:59                                       | Probe reinstated                                                |        |                    |
|      | View Graph                                           | System off line awaiting repair                                 |        |                    |
|      | view draph                                           | System re-checked and temperatures satisfactory                 |        |                    |
|      | Out of Threshold: 100.00%                            | System shut down                                                |        |                    |
|      | Status: Alarm                                        | Weekly System flushing implemented                              |        |                    |
|      | Email Sent: Not Sent                                 |                                                                 | Submit | Sear               |
|      | SMS Sent: Not Sent                                   |                                                                 |        |                    |

| ic | Notification Details                            | Action                                        |   |
|----|-------------------------------------------------|-----------------------------------------------|---|
|    | Alarm ID: 12072272                              | Weekly System flushing implemented            | - |
|    | Sensor: WSI - Ladies Toilet WHB Hot Tap         | Notes                                         |   |
|    | (6319262)<br>Date: 19/02/2023<br>Time: 23:59:59 | Taps to be flushed at every Monday at 3pm.    |   |
|    | View Graph                                      | Action Complete                               |   |
|    | Out of Threshold: 100.00%<br>Status: Alarm      | Yes                                           | - |
|    | Email Sent: Not Sent                            | Action Completed Notes                        |   |
|    | SMS Sent: Not Sent                              | Tap flushed and temperature now satisfactory. |   |

| lotifications       |                    |                                 |                     |            |                                        |                                    |           |
|---------------------|--------------------|---------------------------------|---------------------|------------|----------------------------------------|------------------------------------|-----------|
| how 10 t entries    |                    |                                 |                     |            |                                        | Search:                            |           |
| Date/Time           | Email/SMS          | Name                            | Out of<br>Threshold | Status     | Acknowledged                           | Action                             | Completed |
| 19/02/2023 23:59:59 | Not Sent /Not Sent | WSI - Ladies Toilet WHB Hot Tap | 100%                | Alarm (OK) | 20/02/2023 11:42:23 by Legionella Demo | Weekly System flushing implemented | Yes       |
| 19/02/2023 23:59:59 | Not Sent /Not Sent | Water Storage Tank - Hot        | 100%                | Alarm      |                                        |                                    | No        |
| 12/02/2023 23:59:59 | Not Sent /Not Sent | WSI - Ladies Toilet WHB Hot Tap | 100%                | Alarm      |                                        |                                    | No        |
| 05/02/2023 23:59:59 | Not Sent /Not Sent | WSI - Ladies Toilet WHB Hot Tap | 100%                | Alarm      |                                        |                                    | No        |
| 29/01/2023 23:59:59 | Not Sent /Not Sent | WSI - Ladies Toilet WHB Hot Tap | 100%                | Alarm      |                                        |                                    | No        |
| 22/01/2023 23:59:59 | Not Sent /Not Sent | WSI - Ladies Toilet WHB Hot Tap | 100%                | Alarm      |                                        |                                    | No        |
| Date/Time           | Email/SMS          | Name                            | Out of<br>Threshold | Status     | Acknowledged                           | Action                             | Complete  |

# **Document Library**

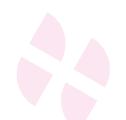

You can use the Document Library to store and access important documents, reports and certification relating to your Legionella sensors.

Click **'Document Library'** in the side menu.

Click on one of the options to view and upload documents to that category, including:

- Certificates
- Risk Assessments
- Service Reports
- Miscellaneous Files

For full details on using the Document Library, **please see our 'Document Library' guide**.

| 윪 Hierarchy      | 🛇 Мар                                                                                             |                                                                                                    |  |
|------------------|---------------------------------------------------------------------------------------------------|----------------------------------------------------------------------------------------------------|--|
| < Realtime Onlin | Realtime Online - Legionella                                                                      |                                                                                                    |  |
| Realtime Or      | Realtime Online - Legionella organisations                                                        |                                                                                                    |  |
|                  |                                                                                                   |                                                                                                    |  |
| <                |                                                                                                   | Total Sensors                                                                                                    |  |
|                  | ons                                                                                               | Total sensors                                                                                                    |  |
|                  |                                                                                                   | 28                                                                                                    |  |
| Organisatio      | on 2                                                                                              | 6                                                                                                    |  |
|                  |                                                                                                   |                                                                                                    |  |
|                  |                                                                                                   |                                                                                                    |  |
| )                |                                                                                                   |                                                                                                    |  |
| <                |                                                                                                   |                                                                                                    |  |
| <                |                                                                                                   |                                                                                                    |  |
| <                |                                                                                                   |                                                                                                    |  |
|                  |                                                                                                   |                                                                                                    |  |
|                  | < <p>Realtime Onli Realtime Onli Show 10  Organisation Organisation Organisation Organisation</p> | Realtime Online - Legionella   Realtime Online - Legionella organisat   Show 10 + entries   Organisations   Organisation 1   Organisation 2 |  |

#### If you require any additional training, please contact help@invisible-systems.com

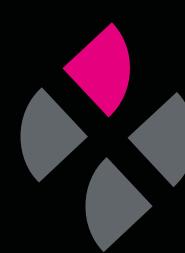